### Einführung in die Kommandozeile Das zentrale Werkzeug unter Linux/UNIX

Pascal Bernhard

Berlin Linux User Group

15. November 2013

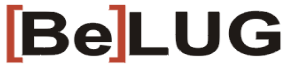

Berliner Linux User Group e.V.

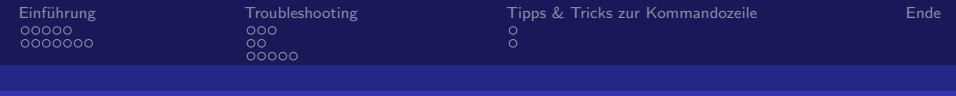

## Inhalt

#### 1 Einführung

■ Was ist die Shell? Wofür brauche ich sie?

[Grundbefehle](#page-7-0)

### 2 [Troubleshooting](#page-14-0)

- **[Hardware](#page-15-0)**
- **[Informationen zum Linux-System](#page-18-0)**
- [Software](#page-20-0)

#### 3 [Tipps & Tricks zur Kommandozeile](#page-25-0)

- **[Tipps I](#page-25-0)**
- [Tipps II](#page-26-0)

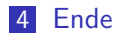

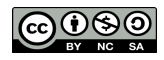

<span id="page-2-0"></span>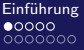

 $\circ$ nnnnn

Was ist die Shell? Wofür brauche ich sie?

Schnittstelle zwischen Benutzer und System (Kernel)

- Benutzer gibt Befehle ein ➔ "Kommandozeile"(commandline interface – CLI)
- Kernel/System gibt Nachrichten & Warnungen in Textform aus
- unterschiedliche Implementierungen der Shell: Bash (Bourne Again Shell), Korn Shell, C Shell, ZSH (Z Shell), etc.
- 'Terminalemulator' auf der graphischen Oberfläche

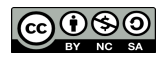

<span id="page-3-0"></span>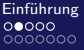

[Einfuhrung](#page-2-0) ¨ [Troubleshooting](#page-14-0) [Tipps & Tricks zur Kommandozeile](#page-25-0) [Ende](#page-27-0)

Was ist die Shell? Wofür brauche ich sie?

### Terminalemulatoren: MATE-Terminal

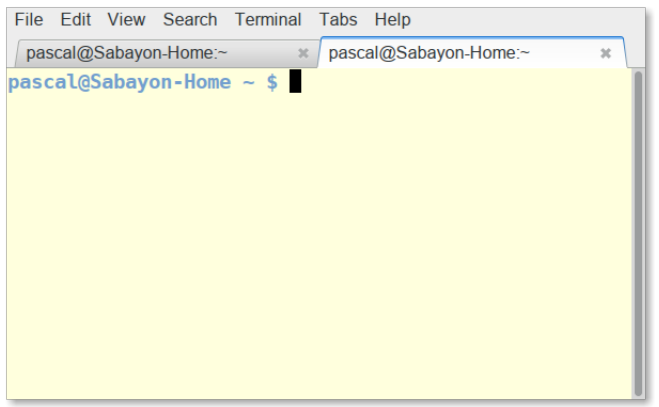

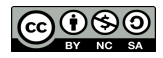

<span id="page-4-0"></span>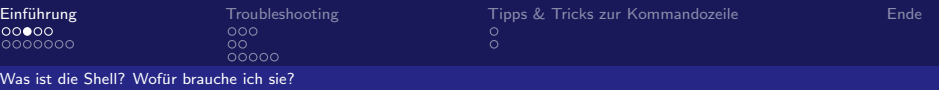

### Terminalemulatoren: Konsole

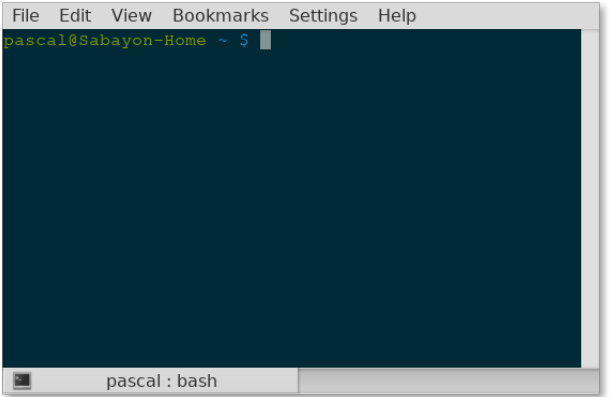

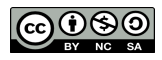

<span id="page-5-0"></span>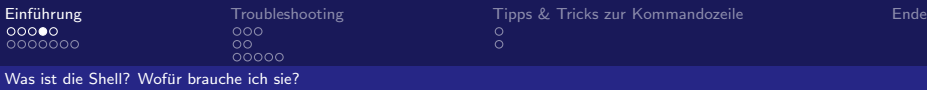

Wie öffne ich eine Shell–Terminal–Konsole?

- Anwendungen ➡ Zubehör
- Strg + Alt + F2
- $m$  mit Strg + Alt + F7 geht es wieder zur graphischen Oberfläche

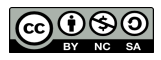

<span id="page-6-0"></span>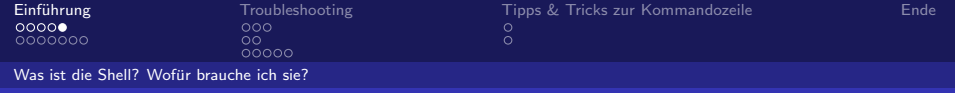

### Mauslose Bedienung!

Durch die letzten Befehle scrollen ↑, ↓ Bildschirm scrollen Shift + Bild↑, Bild↓ Befehl/Dateiname vervollständigen Tabulator-Taste (2x drücken!)

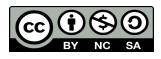

<span id="page-7-0"></span>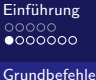

്റ്<br>ററററ

[Einfuhrung](#page-2-0) ¨ [Troubleshooting](#page-14-0) [Tipps & Tricks zur Kommandozeile](#page-25-0) [Ende](#page-27-0) ŏ

# Navigation in Verzeichnissen in der Shell

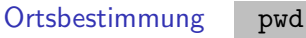

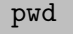

Wechsel des Verzeichnisses cd VERZEICHNISNAME

Wechsel in höheres Verzeichnis cd..

Wechsel in letztes Verzeichnis cd -

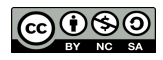

<span id="page-8-0"></span>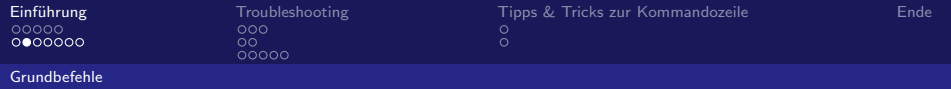

Anzeige des Inhalts eines Ordners:

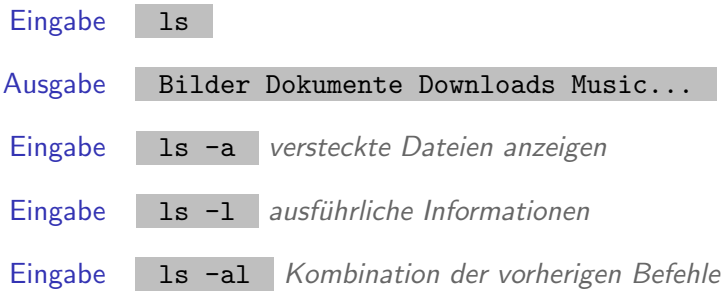

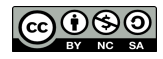

<span id="page-9-0"></span>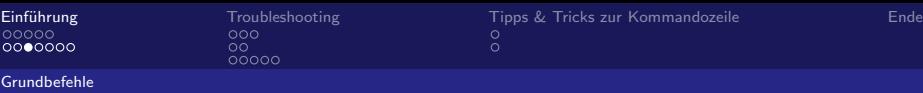

Ordner anlegen/kopieren/löschen:

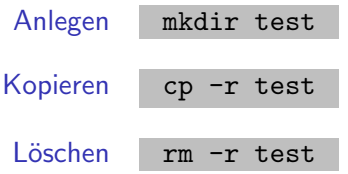

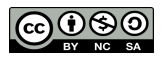

<span id="page-10-0"></span>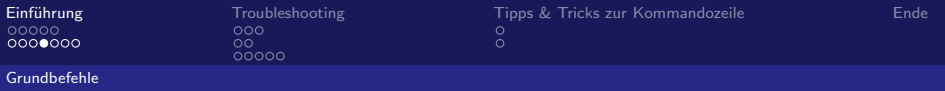

Ordner mit Inhalt löschen:

Eingabe rm test Ausgabe cannot remove 'test': Is a directory Lösung rm -r test

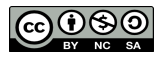

<span id="page-11-0"></span>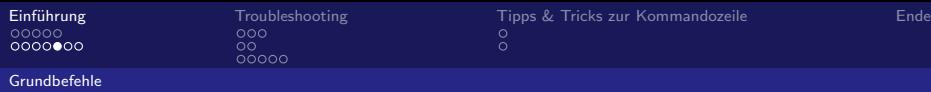

#### Dateien anlegen/kopieren/löschen:

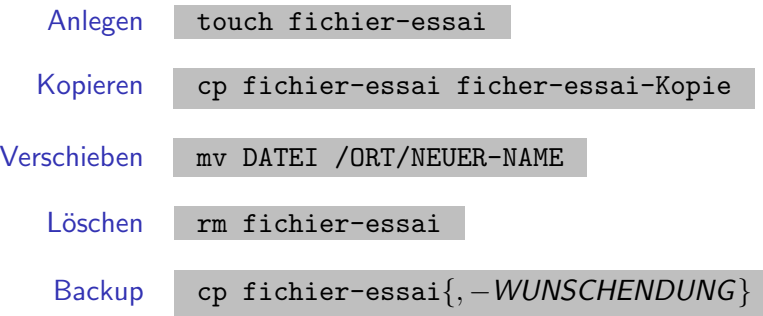

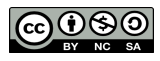

<span id="page-12-0"></span>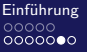

00<br>00000

[Einfuhrung](#page-2-0) ¨ [Troubleshooting](#page-14-0) [Tipps & Tricks zur Kommandozeile](#page-25-0) [Ende](#page-27-0) ŏ

[Grundbefehle](#page-12-0)

T.

# Programme können von der Kommandozeile aus gestartet werden

- vim test/testdatei.txt
	- wget http://ptrace.fefe.de/linuxtag.jpg
		- youtube-dl http://tinyurl.com/ozmmexx

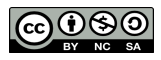

<span id="page-13-0"></span>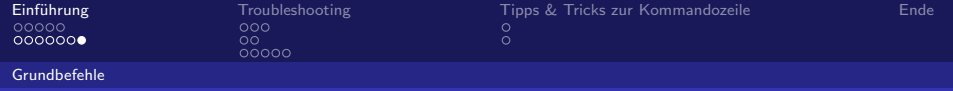

### Hilfe bei Befehlen

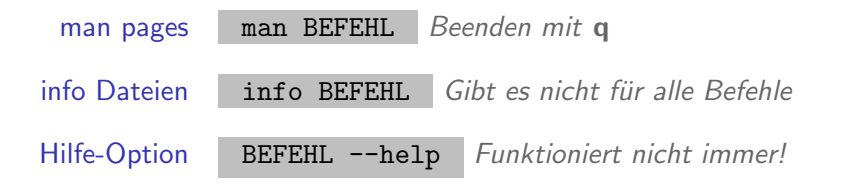

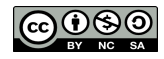

<span id="page-14-0"></span>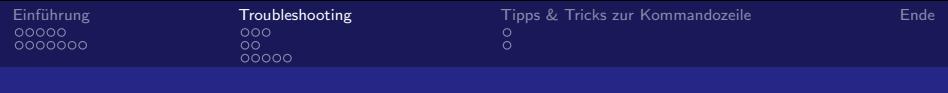

## Inhalt

#### 1 Einführung ■ Was ist die Shell? Wofür brauche ich sie?

[Grundbefehle](#page-7-0)

### 2 [Troubleshooting](#page-14-0)

- **[Hardware](#page-15-0)**
- **[Informationen zum Linux-System](#page-18-0)**
- [Software](#page-20-0)

### 3 [Tipps & Tricks zur Kommandozeile](#page-25-0)

- **[Tipps I](#page-25-0)**
- **[Tipps II](#page-26-0)**

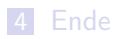

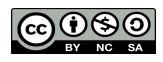

<span id="page-15-0"></span>Probleme mit Hardware/Peripherie

- ...wird nicht erkannt
- ...kann nicht gemounted werden
- **...** bringt das System durcheinander

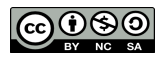

<span id="page-16-0"></span>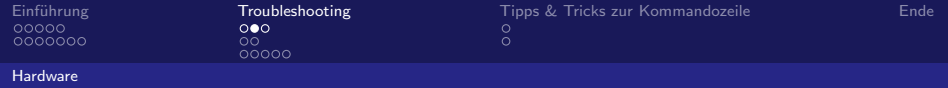

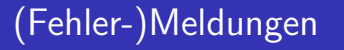

#### dmesg

- **Anzeige der Kernelnachrichten**
- **n** Inklusive Fehler-/Verbindungsmeldungen

dmesg | tail -n 15 Nur letzte 15 Zeilen ausgeben

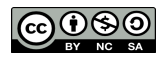

<span id="page-17-0"></span>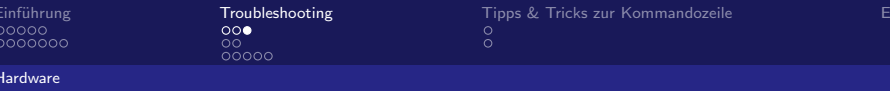

- Anzeige angeschlossener USB-Geräte lsusb
- Anzeige über PCI angeschlossenen Hardware 1spci

#### lscpi -nnk verwendete Treiber mitanzeigen **I**

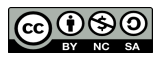

<span id="page-18-0"></span>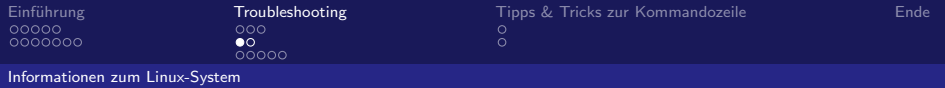

#### Ressourcen-Verbrauch:

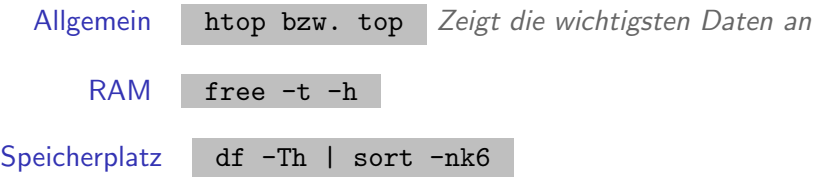

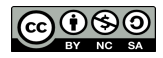

<span id="page-19-0"></span>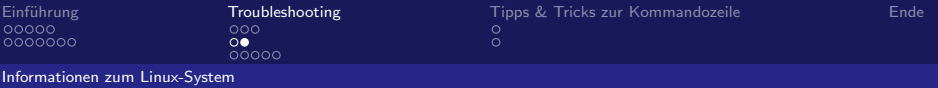

#### Weitere Informationen:

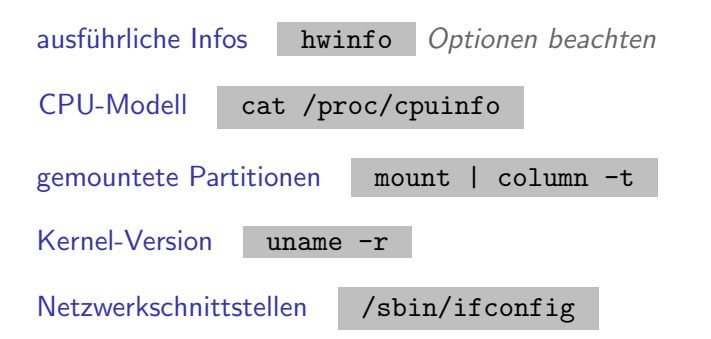

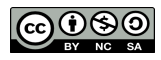

<span id="page-20-0"></span>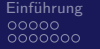

**[Software](#page-20-0)** 

Probleme mit Programmen:

- …die einfrieren
- ...die den PC verlangsamen
- ...die sich einfach nicht beenden wollen

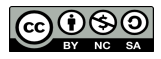

<span id="page-21-0"></span>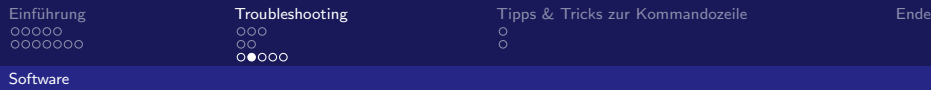

#### Schritt 1:

#### ps -e | grep PROGRAMMNAME

- **Alle Prozesse auflisten**
- Mit grep nur die Prozesse (und ihre ID) herausfiltern, die <Programmname> heißen
- Filterprozess grep selbst nicht anzeigen:

ps -e | grep [P]ROGRAMMNAME

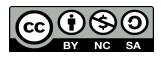

<span id="page-22-0"></span>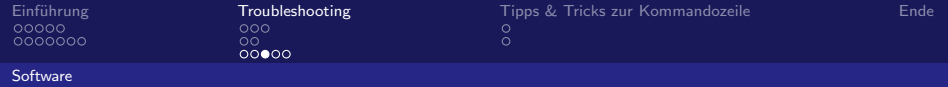

#### Schritt 2:

kill <PID>

killall PROZESSNAME Schneller wenn man einfach mal

Thunderbird killen will

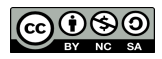

<span id="page-23-0"></span>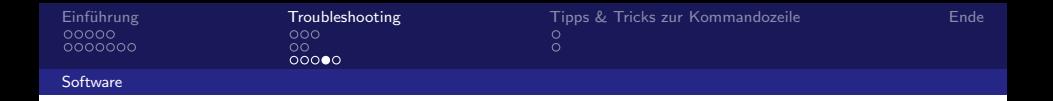

Alternative Maßnahmen: Prozess in Schranken weisen!

■ Prozess weniger Ressourcen zur Verfügung stellen:

cpulimit -l 10 -p PID

- Alternative: nice -n 5 PROZESSNAME
- Nur mit privilegierten Rechten kann eine höhere Priorität vergeben werden

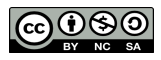

<span id="page-24-0"></span>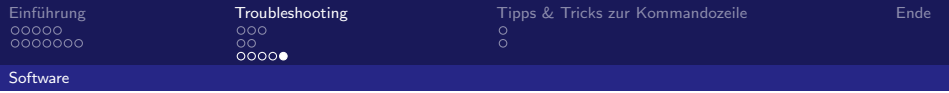

Priotität bei I/O Operation begrenzen:

**Zugriff regulieren:** ionice -c 2 -n 4 -p PID

Nur Zugriff wenn kein anderer Prozess darauf zugreift:

ionice -c 3 -p PID

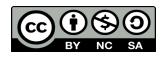

<span id="page-25-0"></span>[Tipps I](#page-25-0)

Liste bisherige Befehle: history

Befehl aus history wiederholen: !Listennummer

Befehl mit sudo-Rechten wiederholen: sudo!! Neuer Befehl mit letztem Argument:  $Alt +$ . Terminal-Bildschirm aufräumen:  $Strg + L$ 

<span id="page-26-0"></span>[Tipps II](#page-26-0)

Anfang der Befehlszeile: Strg + A Ende der Befehlszeile:  $Strg + E$ Wort vor dem Cursor löschen:  $Strg + W$ Rekursiv history durchsuchen  $Strg + R +$  Anfangsbuchstabe Text kopieren:

Text mit Maus markieren  $+$  Einfügen per mittlerer Maustaste

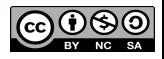

<span id="page-27-0"></span>0000000

 $\circ$ nnnnn

[Einfuhrung](#page-2-0) ¨ [Troubleshooting](#page-14-0) [Tipps & Tricks zur Kommandozeile](#page-25-0) [Ende](#page-27-0)  $\circ$ 

Noch Fragen? Weitere Hilfe nötig?

# Kommt vorbei bei der BeLUG!! Lehrter Straße 53 jeden Mittwoch: 18.00 – 22.00h <www.belug.de> **BeLUG** Berliner Linux User Group e.V.

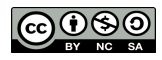